MAGPOWR TENSION CONTROL

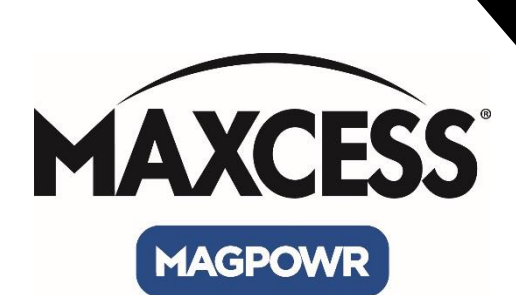

# DLCA NET Terminal Tool User Manual

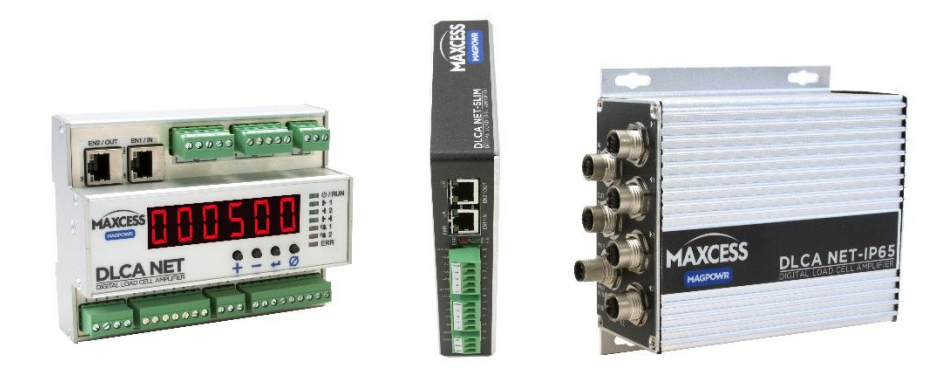

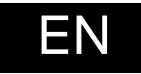

MI 850A368 1 A

# **CONTENTS**

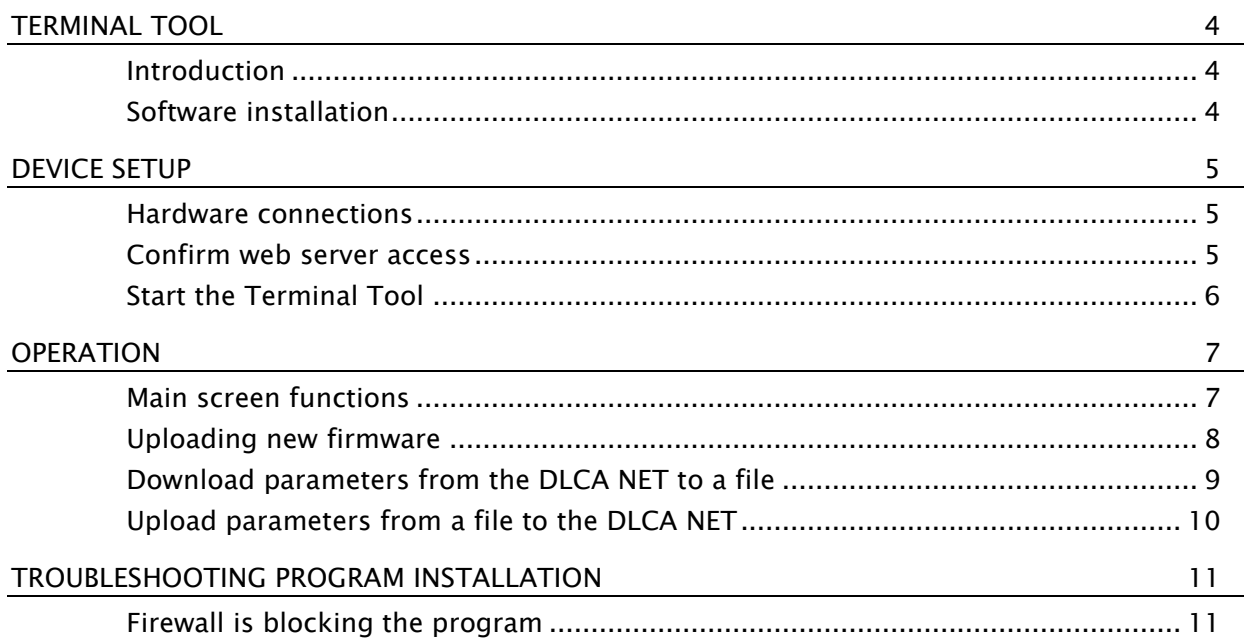

## TERMINAL TOOL

#### Introduction

<span id="page-3-0"></span>Use the Terminal Tool to upload a new version of firmware to any model of the DLCA NET, capture parameters from a DLCA NET to a file, and send parameters to a DLCA NET from a file. For simplicity, this document refers to all models as DLCA NET. This software is also used with the Fife D-MAX product.

#### Software installation

- <span id="page-3-1"></span>1. Extract the contents of the .zip file (provided by Maxcess) into an empty directory on your computer.
- 2. Run the TerminalSetup.exe program and follow the prompts.

If prompted by Windows Defender, you DO want to allow applications to run through the firewall.

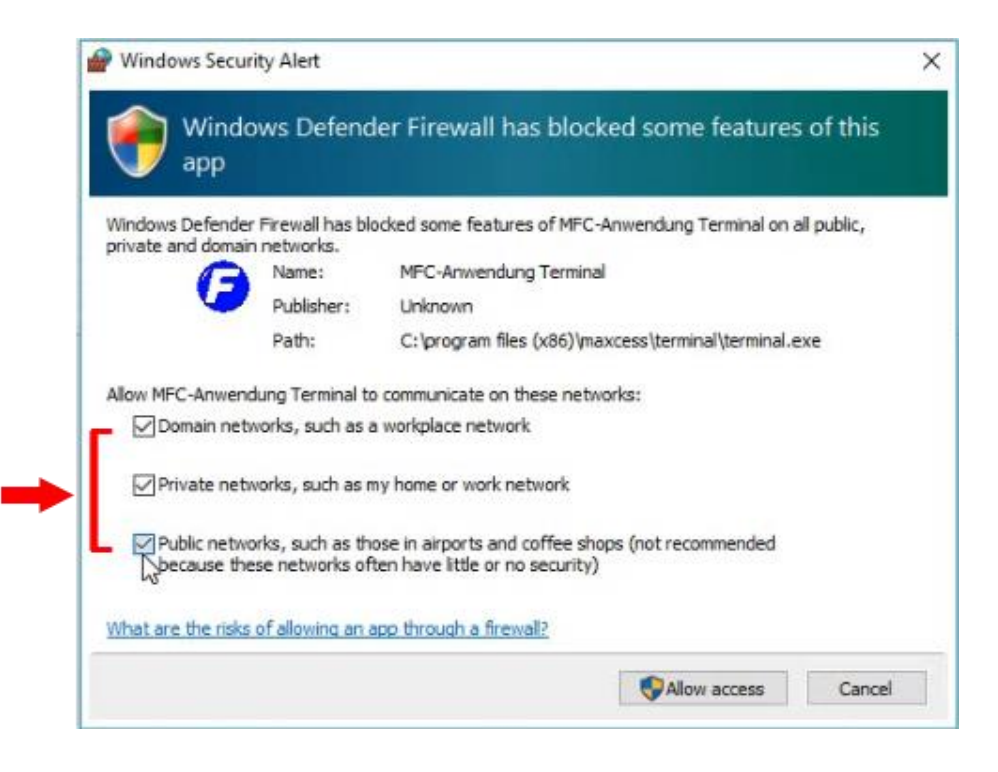

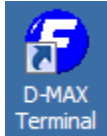

- During installation, the program icon will be placed on your desktop.
- You do not need to reboot your computer after the program is installed.

#### Device setup

#### <span id="page-4-0"></span>Hardware connections

- <span id="page-4-1"></span>1. Disconnect the DLCA NET from any fieldbus.
- 2. Connect an Ethernet cable between the DLCA NET Ethernet port 2 and the computer.
- 3. Apply 24V power to the DLCA NET.
- 4. Go to your desktop and use the icon to open the Terminal Tool program.

#### Confirm web server access

- <span id="page-4-2"></span>1. Connect the DLCA NET to the computer and verify that you can access the DLCA NET through a web browser.
- 2. Type in 10.0.0.113 or the IP address assigned to a DLCA NET, if the device has been reconfigured.
- 3. The DLCA NET web server page will open, which confirms that you have access.

If it does not, you will need to adjust the network adapter.

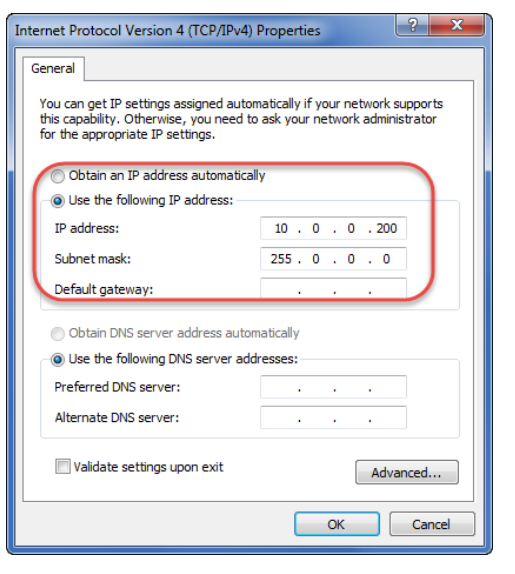

- 1. Go to Control Panel > Network and Sharing; select Network Adapter > Properties.
- 2. Select Internet Protocol Version 4 TCP/IP Rv4 > Properties.
- 3. Select Use the following IP address:
	- a) Enter IP address 10.0.0.200.
	- b) Set the subnet address to 255.0.0.0.
- 4. Close the control panel and browser.
- 5. Reopen the browser and type in 10.0.0.113 or the IP address assigned to a DLCA NET, if the device has been reconfigured.

The web server page should now appear.

#### Start the Terminal Tool

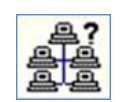

- <span id="page-5-0"></span>1. Click the button on the main screen to search for connected DLCA NET devices.
- 2. If the device is listed, see pages [7](#page-6-1) through [10](#page-9-1) for Terminal Tool operation details.

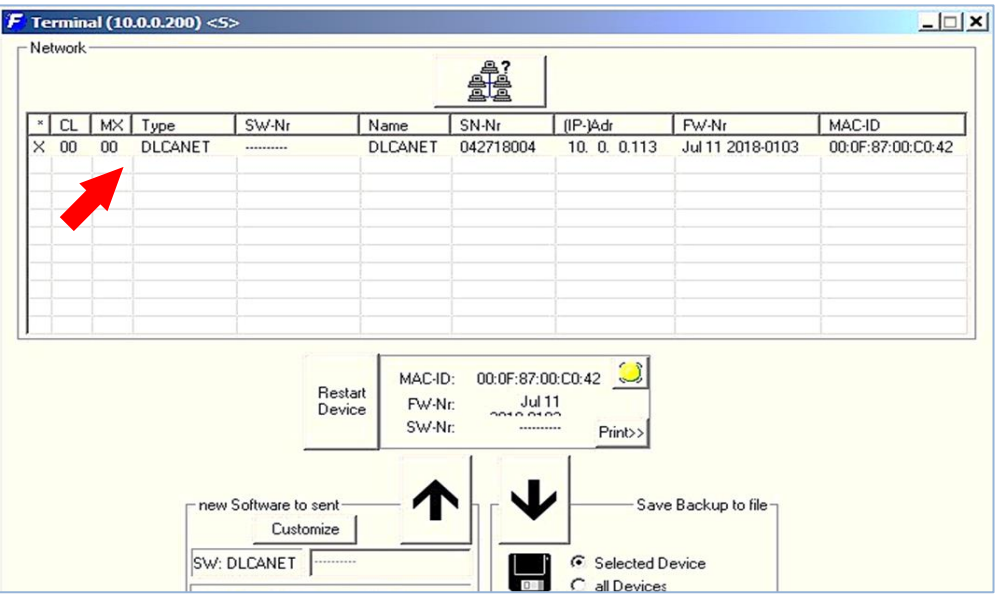

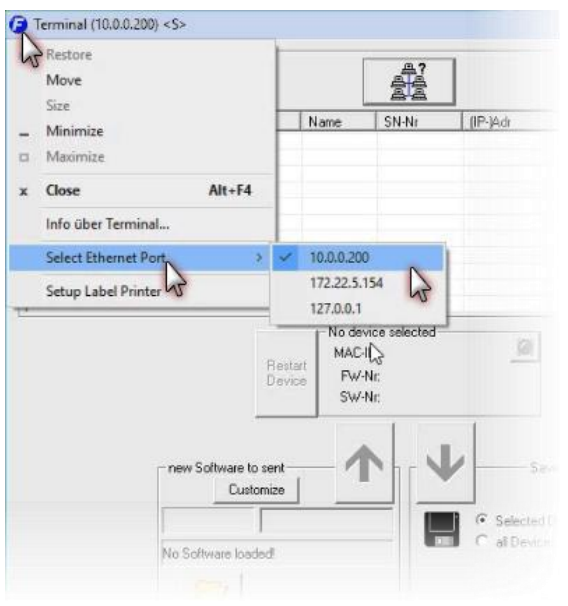

If no DLCA NET appears in the list, you will need to connect your computer to the correct Ethernet IP address.

- 1. In the upper left hand corner of the Terminal Tool main screen, click on the F icon.
- 2. Select Ethernet Properties from the expanded menu, and then select 10.0.0.200 (or the IP address you have assigned to your Ethernet adapter).
- 3. On the Terminal Tool, search again for the DLCA NET device. If it still does not appear in the list, the firewall may be blocking the program access. See page [11](#page-10-2) for solution.

## <span id="page-6-1"></span>Main screen functions

<span id="page-6-0"></span>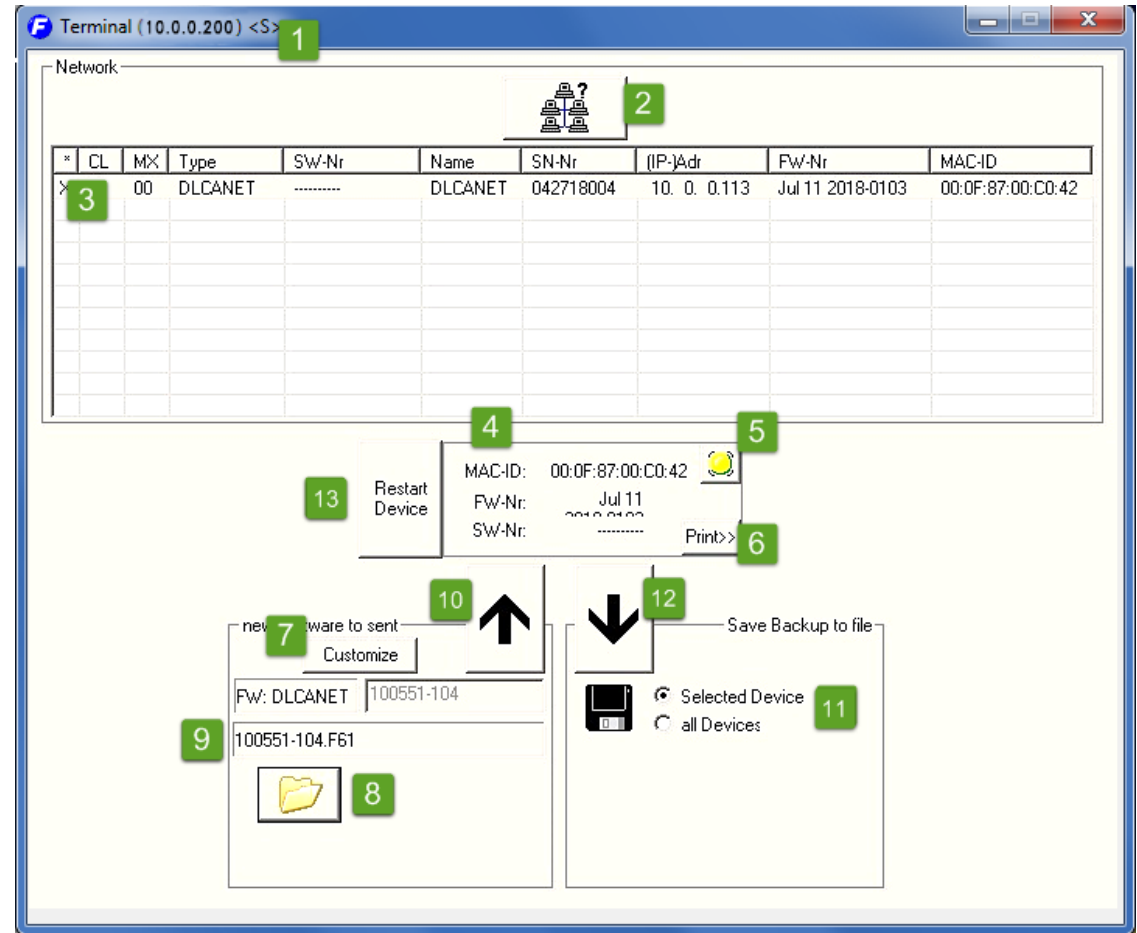

Some of the screen features are not activated for use with the Terminal Tool (N/A).

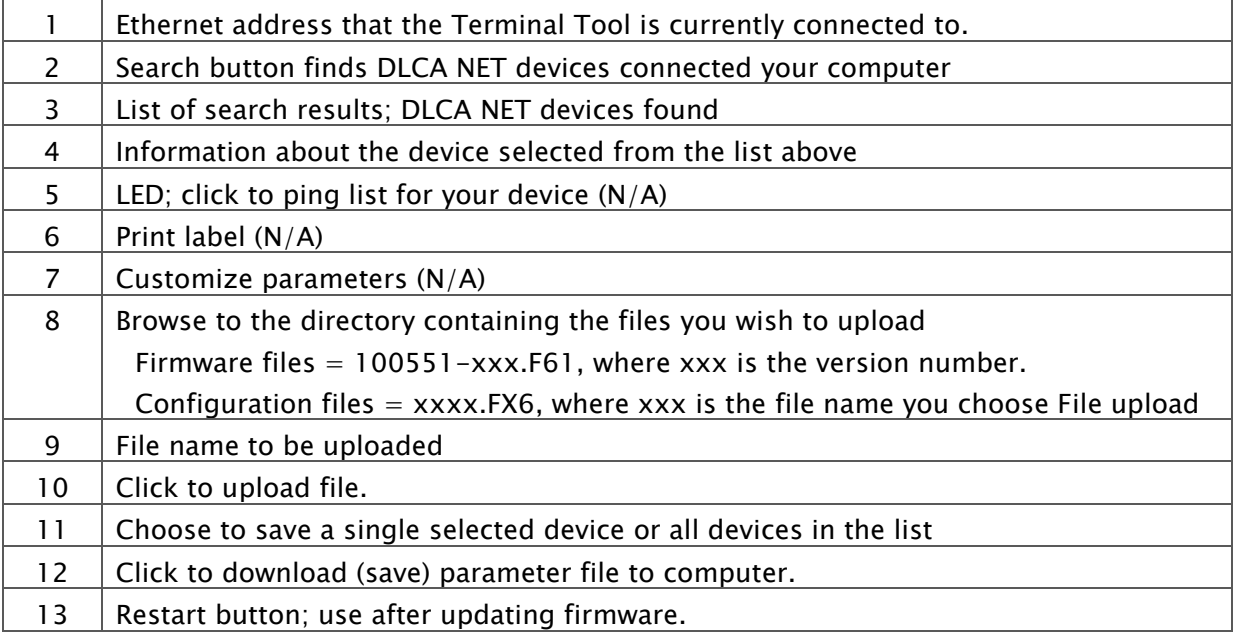

#### Uploading new firmware

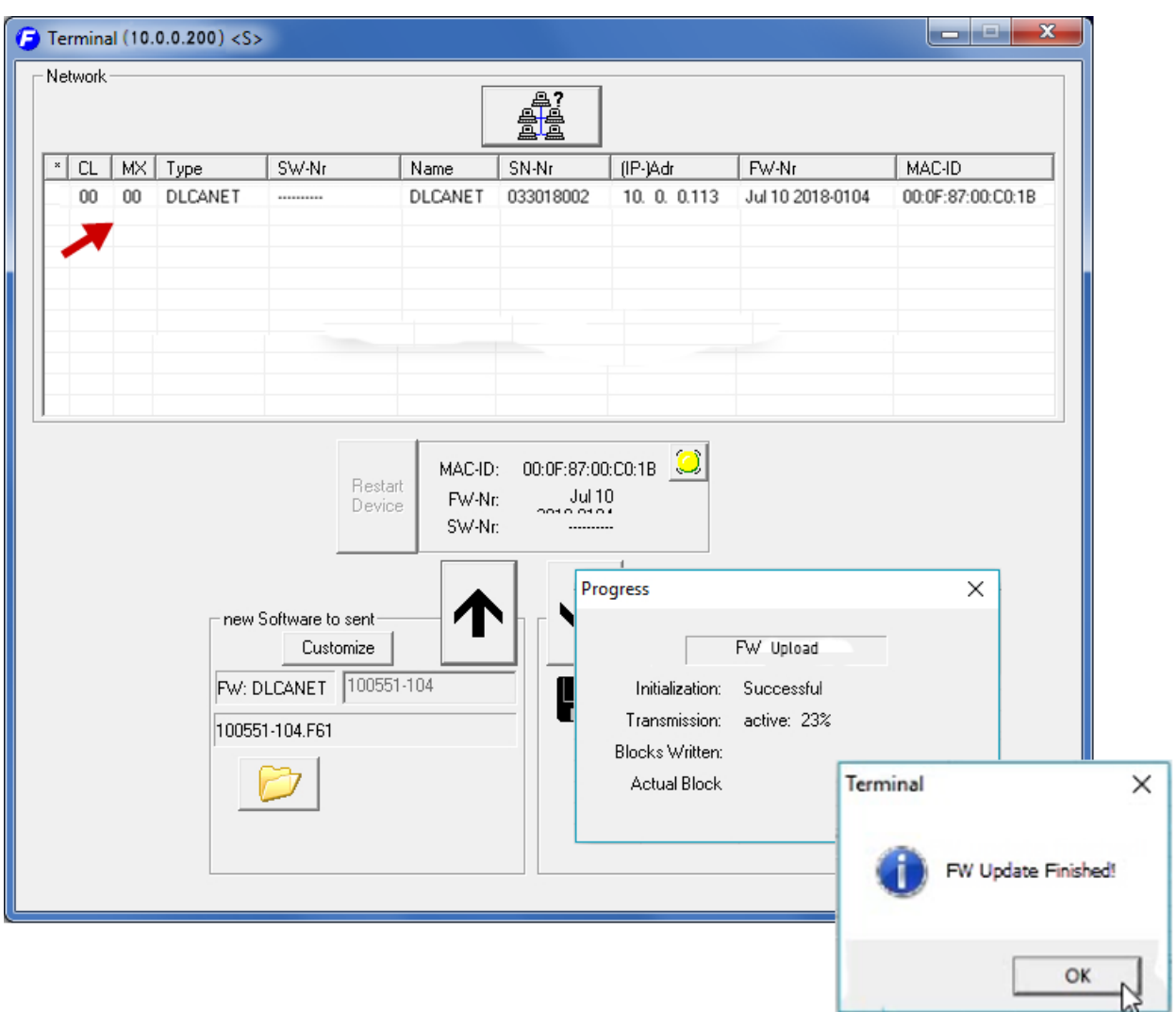

<span id="page-7-0"></span>1. Press the Search button to find the connected DLCA NET; the device will appear in the list as shown below.

- 2. From the displayed list, select the DLCA NET to be updated.
- 3. Browse to the firmware file you wish to upload.
- 4. Select the firmware file (100551-xxx.F61) and click Open.
- 5. On the Terminal Tool, press the UP arrow button to upload the firmware to the DLCA NET.

The upload can take several minutes to complete; a progress screen will appear showing the percentage that is complete. Another prompt appears, indicating that the update is finished.

6. Press the Restart Device button to run the new firmware.

## Download parameters from the DLCA NET to a file

<span id="page-8-0"></span>1. Press the Search button to find the connected DLCA NET; the device will appear in the list as shown below.

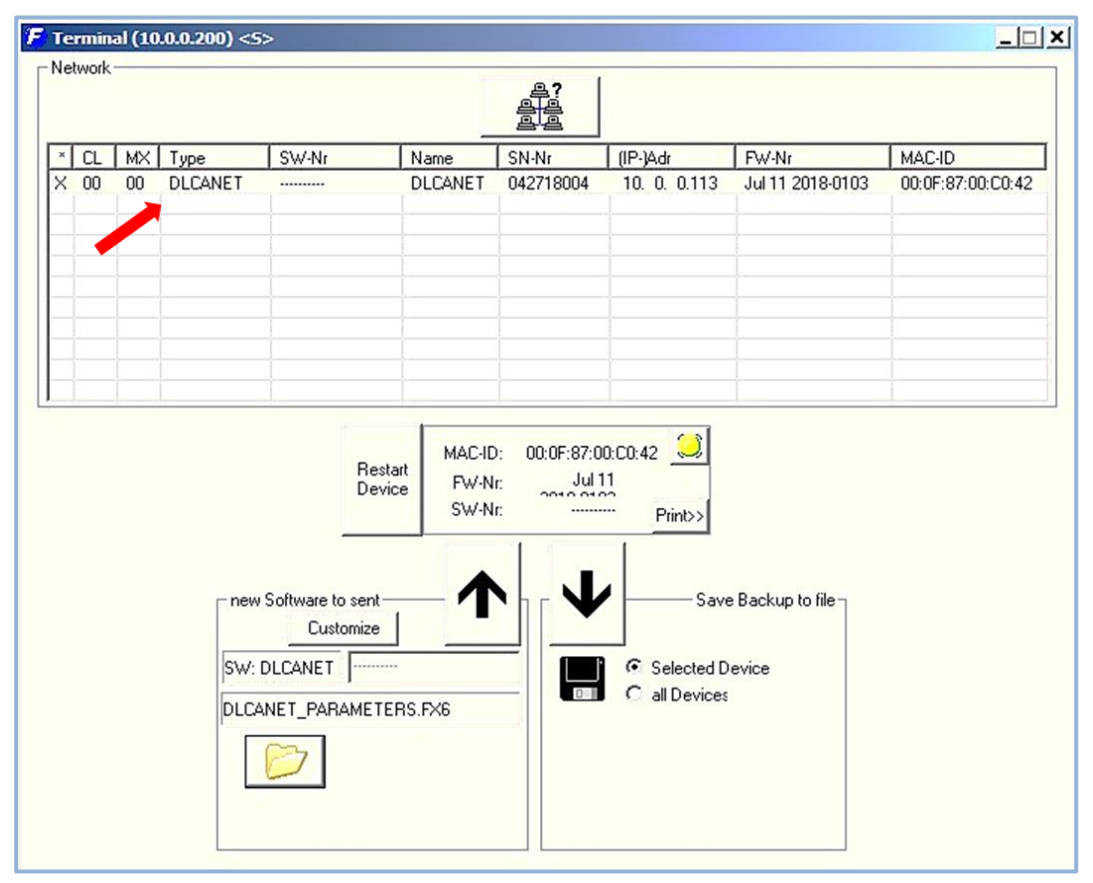

- 2. Select the DLCA NET in the list and click the DOWN arrow button.
- 3. Select a file location and file name to save the parameters downloaded from the DLCA NET.

Note: The parameters file for the DLCA NET must have an extension of \*.FX6.

- 4. Click the Save button.
- 5. The Save process takes less than thirty seconds; there is no pop-up screen to indicate completion.

# <span id="page-9-1"></span>Upload parameters from a file to the DLCA NET

<span id="page-9-0"></span>1. Press the Search button to find the connected DLCA NET; the device will appear in the list as shown below.

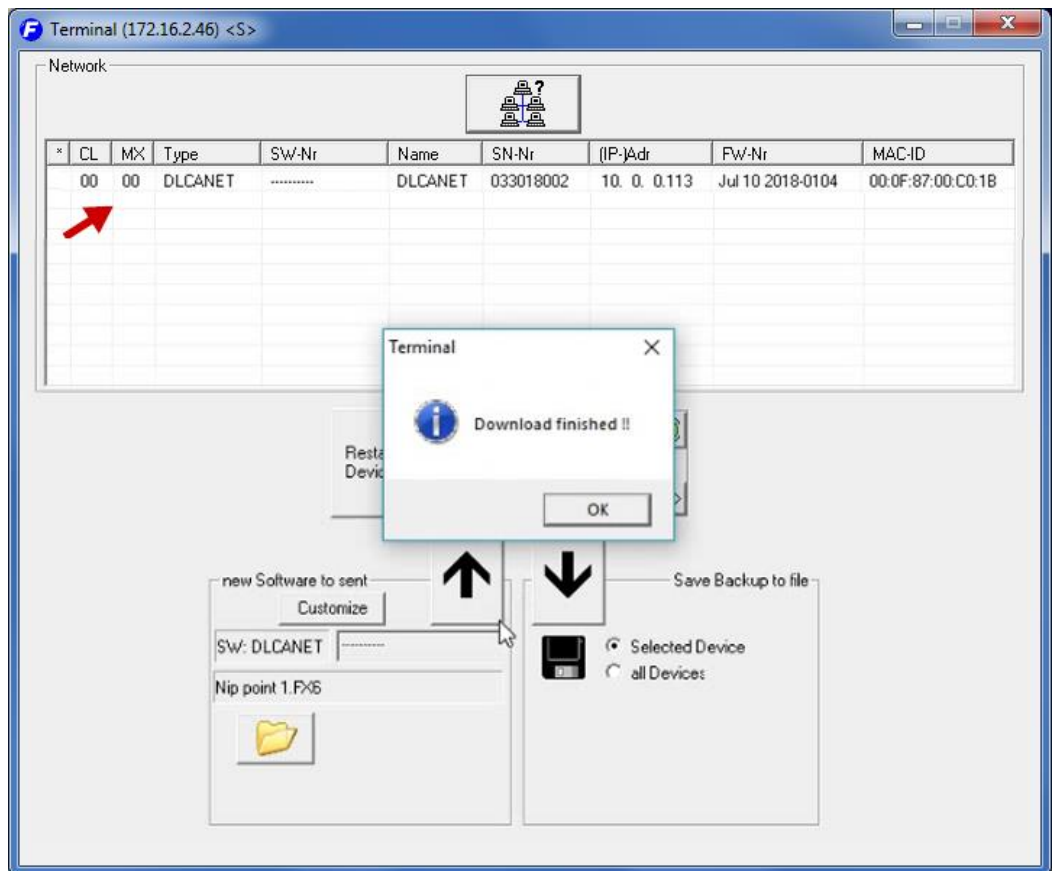

- 2. Select the DLCA NET in the list.
- 3. Browse to the parameter file location; select the file you wish to upload. Allowable file extension is \*.FX6.
- 4. Click the UP arrow button to send the parameters to the DLCA NET.
- 5. A pop-up window indicates when process is complete

#### <span id="page-10-2"></span>Troubleshooting program installation

#### Firewall is blocking the program

<span id="page-10-1"></span><span id="page-10-0"></span>If Windows Firewall is blocking the Terminal Tool program, the program will not find our devices.

Delete the Terminal Tool program from the Allowed Programs list, which will cause the permissions dialog box to appear again the next time the program is started.

1. Open the control panel on the computer and select Windows Firewall (or WF Defender).

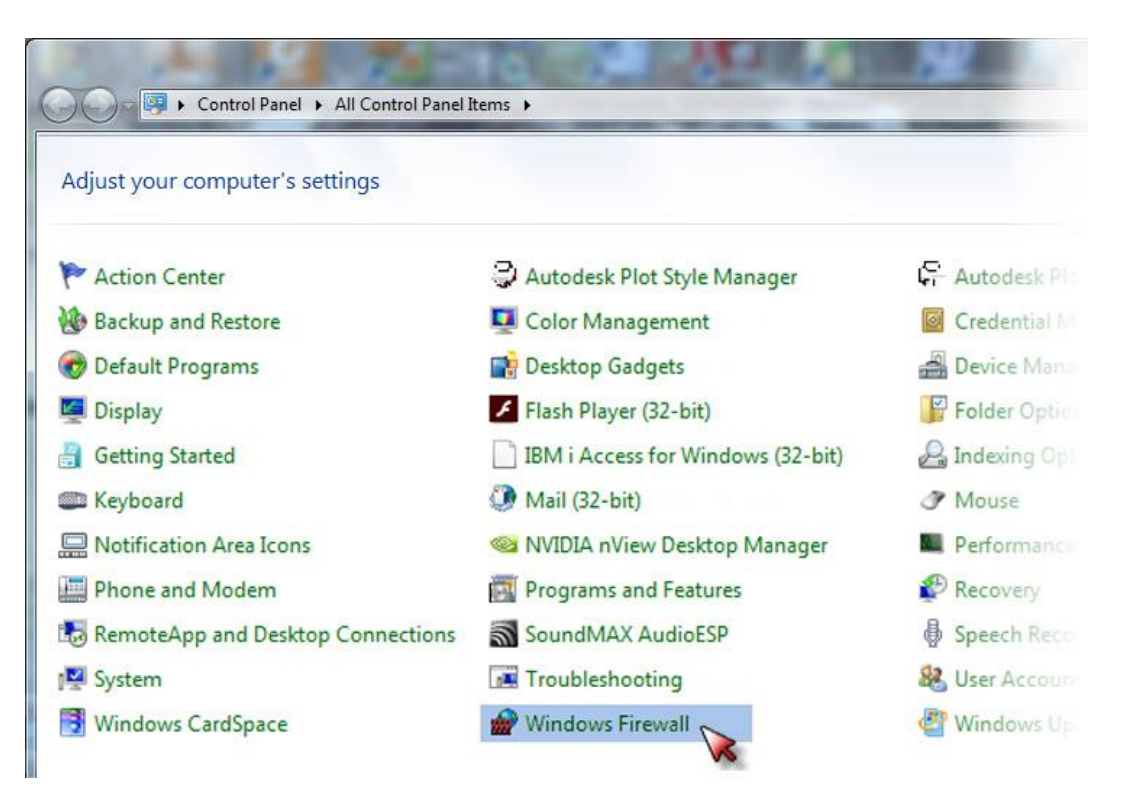

2. On the Windows Firewall screen, select Allow a program …through Firewall.

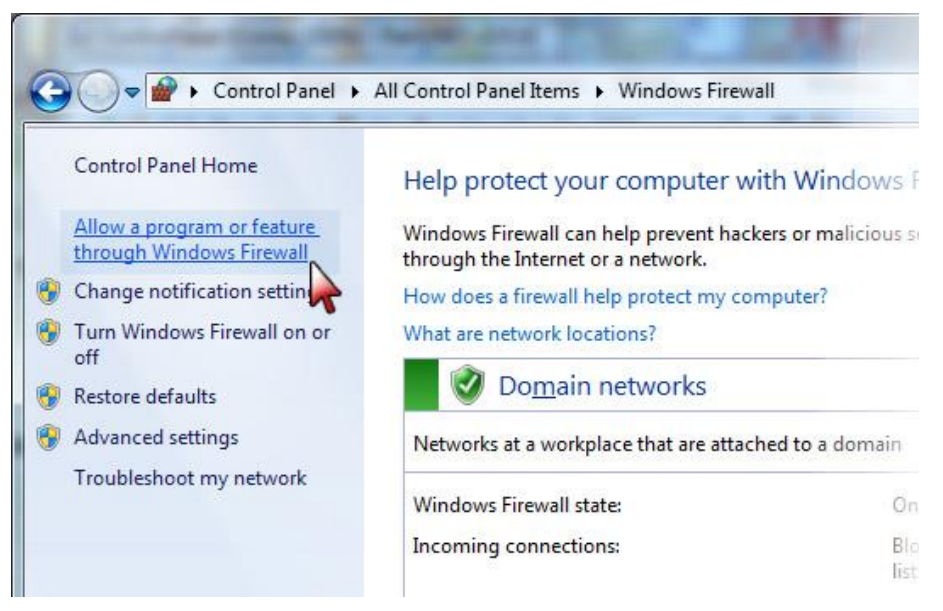

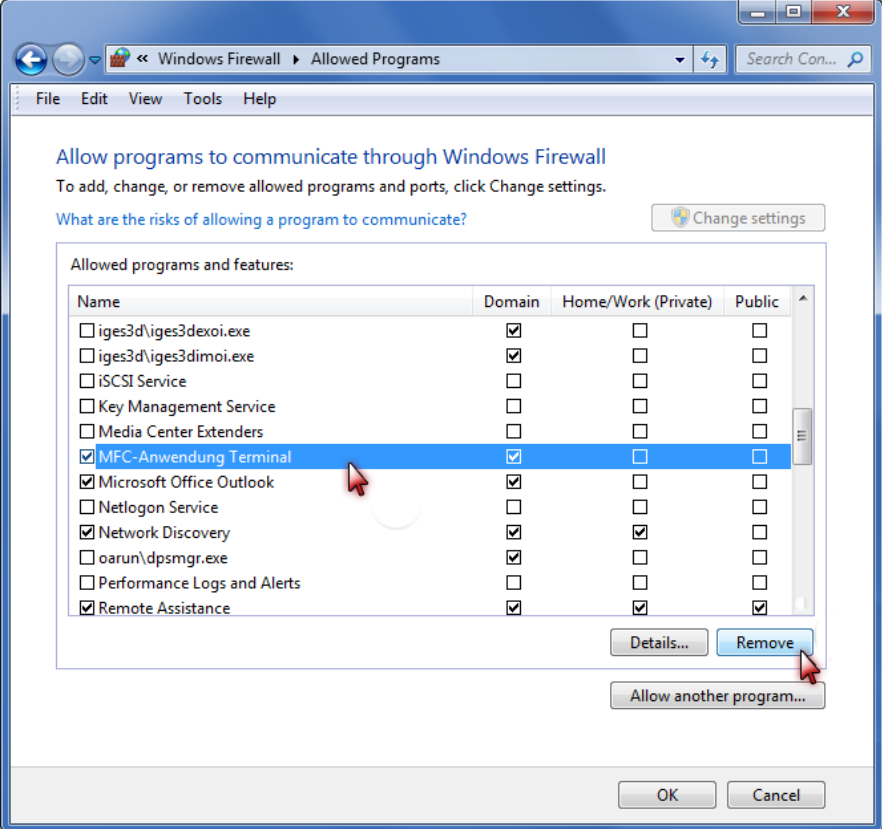

- 3. Close all of the Control Panel windows.
- 4. Close the Terminal Tool, and then open it again.

## TROUBLESHOOTING

6. The Windows Defender Firewall warning will appear; check all three boxes and then click Allow access.

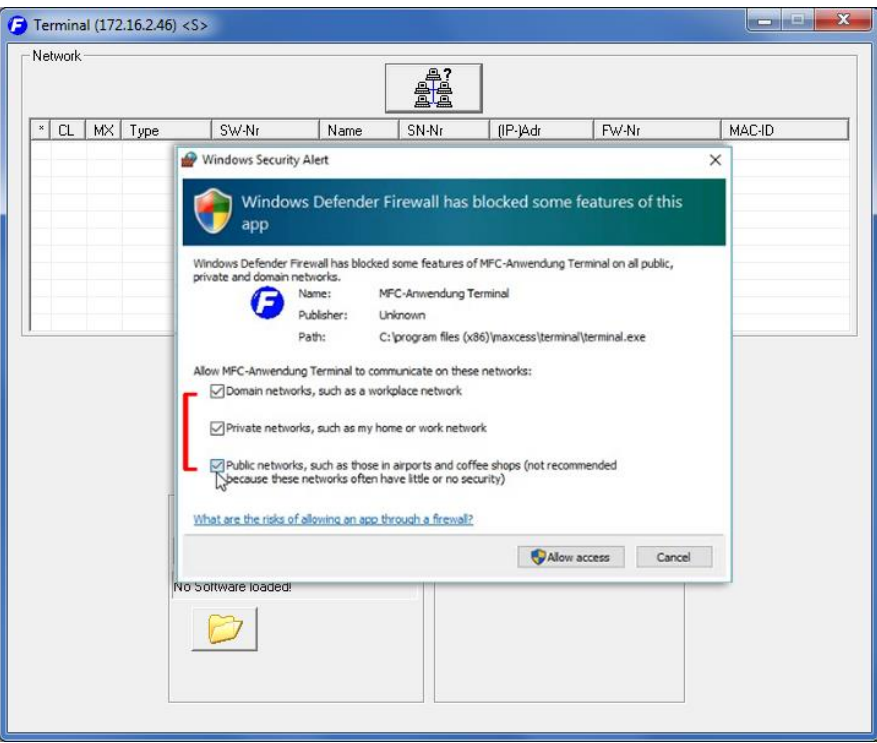

- 7. The main screen of the Terminal Tool will open.
- 8. See pages [7](#page-6-1) through [10](#page-9-1) for Terminal Tool operation details.

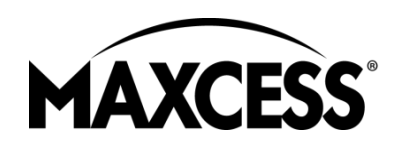

INDIA Tel +91.22.27602633 Fax +91.22.27602634 india@maxcessintl.com www.maxcess.in

JAPAN Tel +81.43.421.1622 Fax +81.43.421.2895 japan@maxcessintl.com www.maxcess.jp

KOREA, TAIWAN, AND SE ASIA asia@maxcessintl.com www.maxcess.asia

© 2018/ Maxcess

AMERICAS Tel +1.405.755.1600 Fax +1.405.755.8425 sales@maxcessintl.com www.maxcessintl.com

EUROPE, MIDDLE EAST AND AFRICA Tel +49.6195.7002.0 Fax +49.6195.7002.933 sales@maxcess.eu www.maxcess.eu

CHINA Tel +86.756.881.9398 Fax +86.756.881.9393 info@maxcessintl.com.cn www.maxcessintl.com.cn